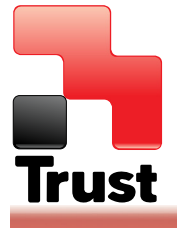

Mode d'emploi détaillé

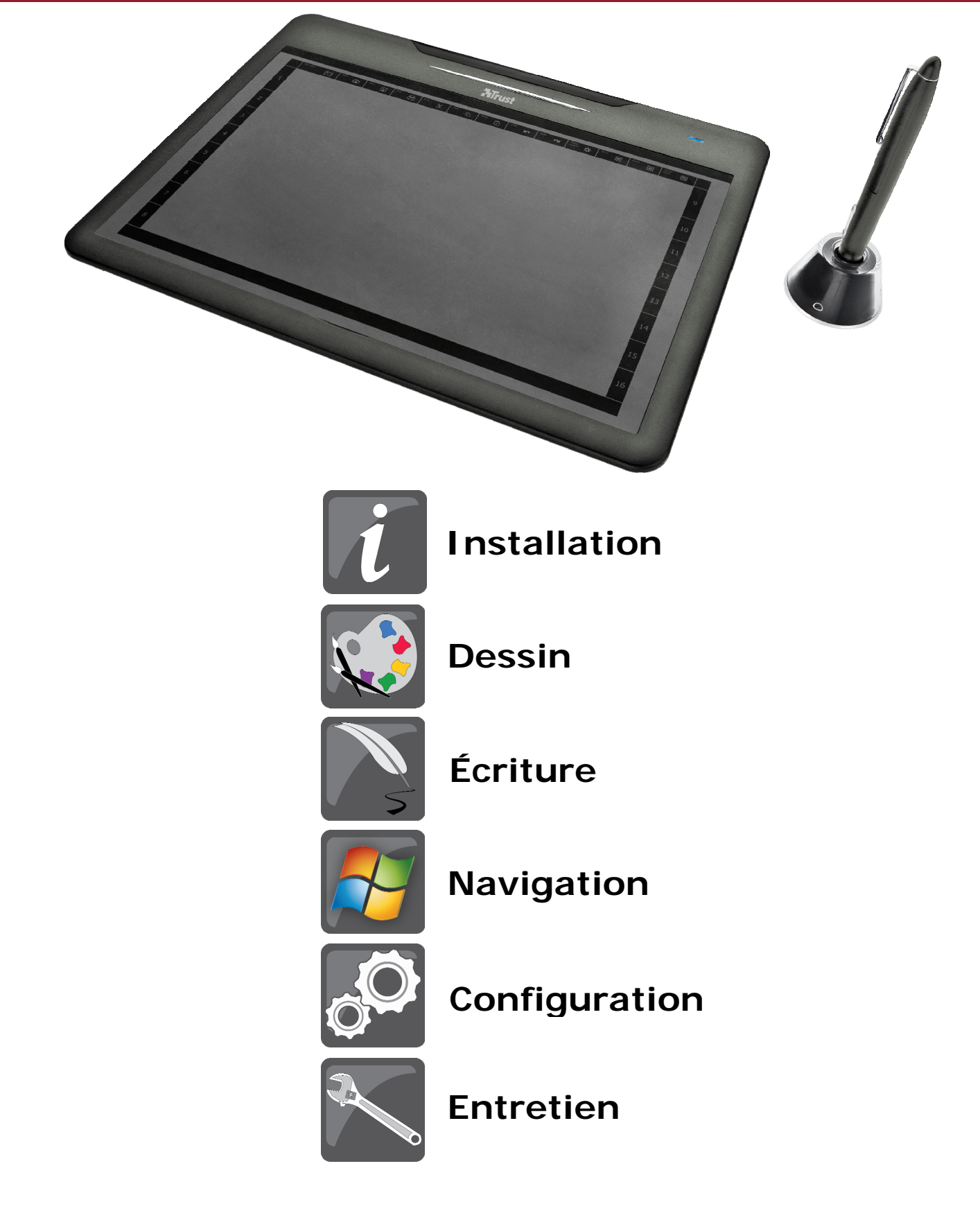

### Installation et découverte de votre tablette Trust

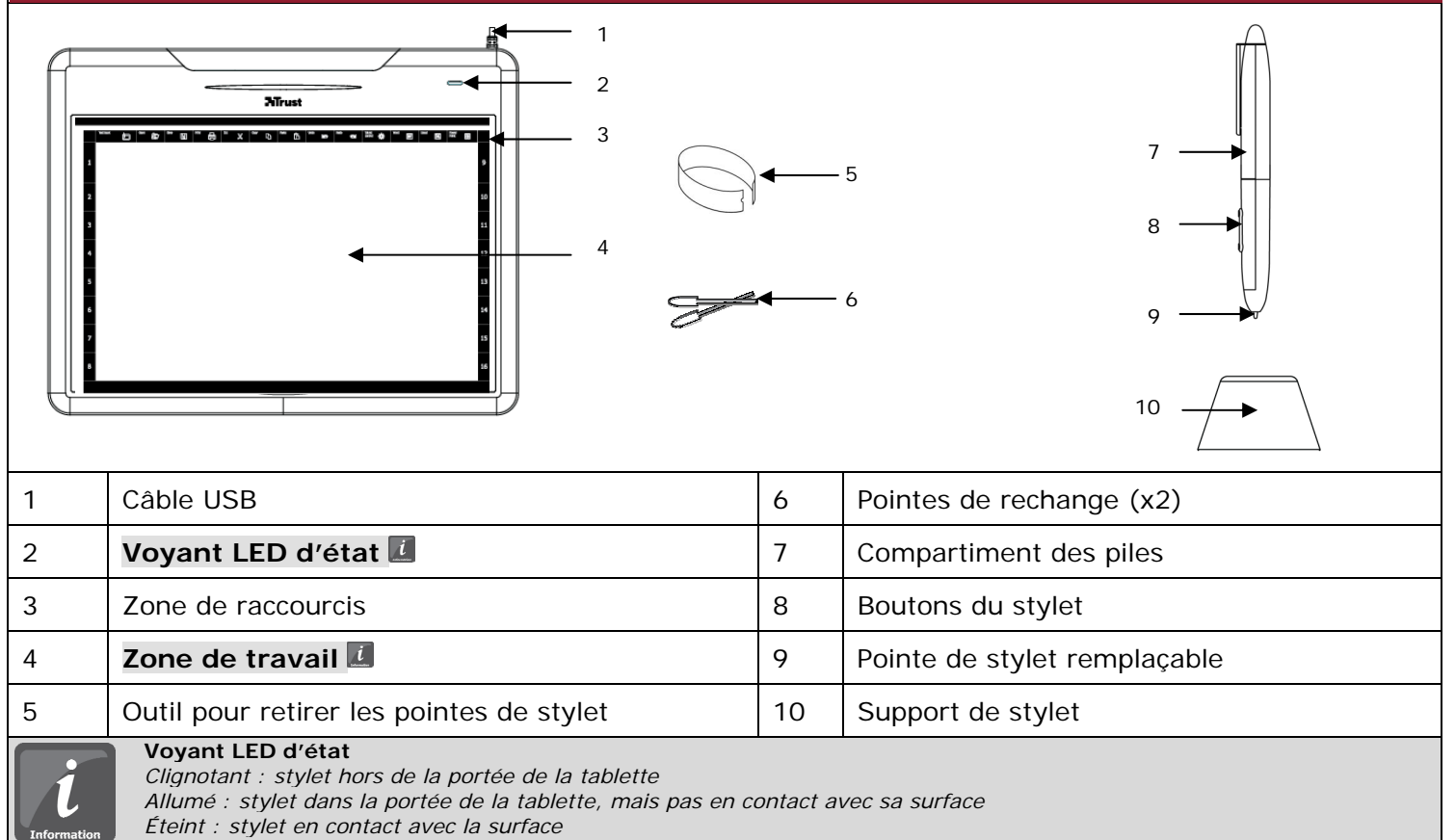

#### **Zone de travail**

**Trust** 

La zone de travail est la surface capable de détecter les mouvements du stylet. *Le curseur de votre écran suivra les mouvements du stylet quand vous le déplacerez sur cette zone de la tablette. Il n'est pas nécessaire que la pointe du stylet touche la surface de la tablette pour être détectée.* 

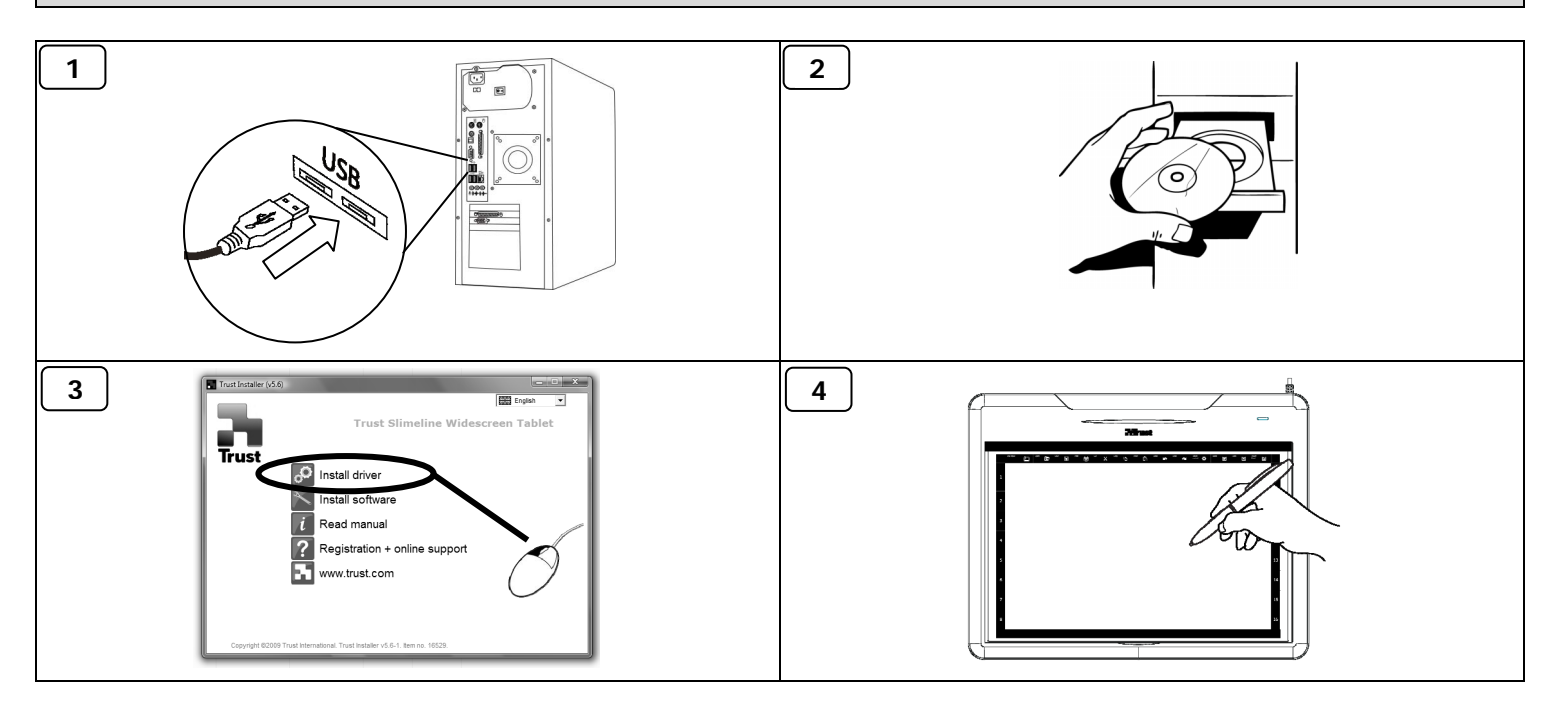

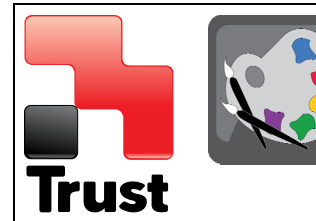

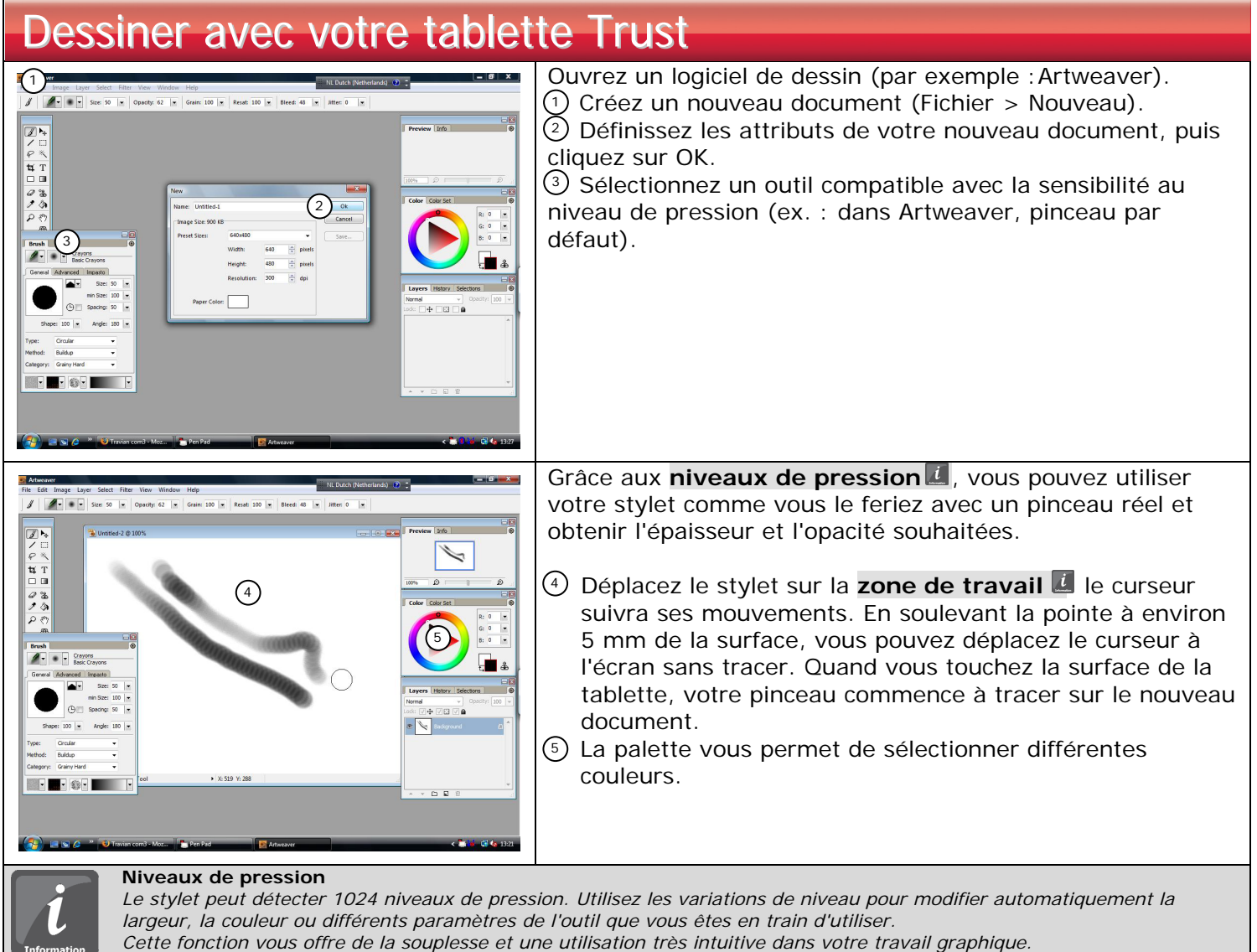

*La couleur de traçage par défaut est le noir dans la plupart des logiciels graphiques. En fonction de la pression que vous exercez sur la surface de la tablette, votre pinceau produit des nuances allant du blanc (aucune pression) au noir (pression maximale).* 

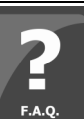

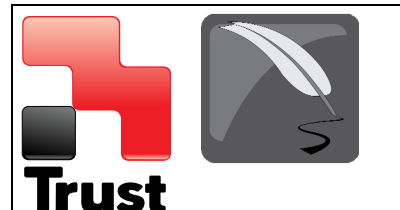

### Écrire avec votre tablette Trust

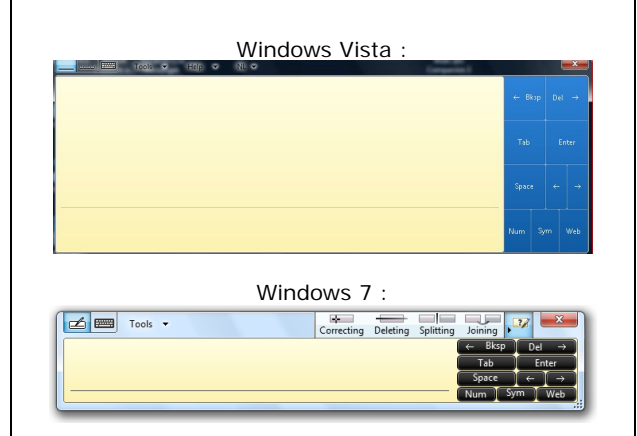

Touchez le bouton **busines pour ouvrir le Panneau de saisie (ou** touchez le panneau de saisie intégré sur le côté de l'écran ou la barre flottante de saisie de texte).

Votre **écriture manuscrite d** est convertie en texte. Vous pouvez corriger, effacer ou modifier la conversion proposée.

Puis, pressez ou touchez Insert (Insérer) pour intégrer le texte que vous écrit dans la zone active de saisie de votre document.

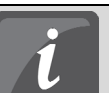

#### **Reconnaissance d'écriture manuscrite**

*La reconnaissance de l'écriture manuscrite est une fonction de Windows Vista et de Windows 7 qui convertit les textes que vous écrivez à la main dans un format numérique comme pour tout autre texte informatique. Dans Windows XP, il est nécessaire d'utiliser un programme tiers pour convertir votre écriture manuscrite en texte.* 

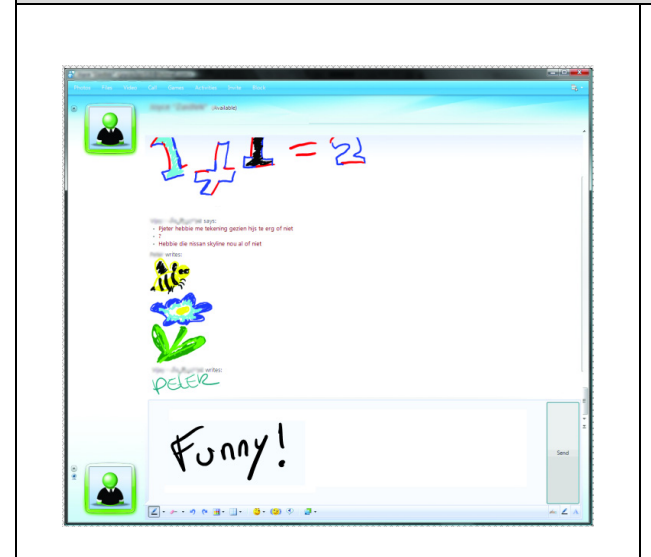

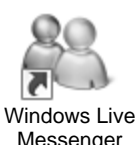

Après le branchement et l'installation de votre tablette, la fonction d'écriture manuscrite de Live Messenger est activée. Vous pouvez y accéder en cliquant sur le bouton correspondant :

Vous pouvez alors composer et envoyer des **messages**  dans votre propre écriture manuscrite, en utilisant les six boutons de formatage figurant dans la fenêtre de conversation pour personnaliser vos communications.

#### **Messages manuscrits**

*L'envoi de messages manuscrits requiert l'installation de Windows XP, Windows Vista ou Windows 2000 SP3 sur votre poste. Vous devez aussi être en possession de la dernière version de Live Messenger.* 

#### **Désactivation des icônes et de l'onglet du Panneau de saisie**

*Les paramètres du positionnement et des actions liées aux icônes et à l'onglet du Panneau de saisie sont accessibles après l'ouverture du panneau. Cliquez ou touchez Tools (Outils), puis Options. L'onglet Opening (Ouverture) vous permet de désactiver les icônes ou l'onglet, ou de modifier leurs paramètres.* 

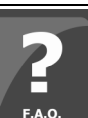

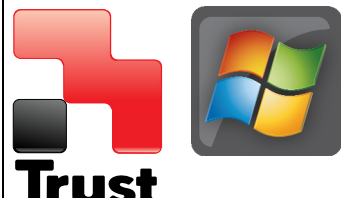

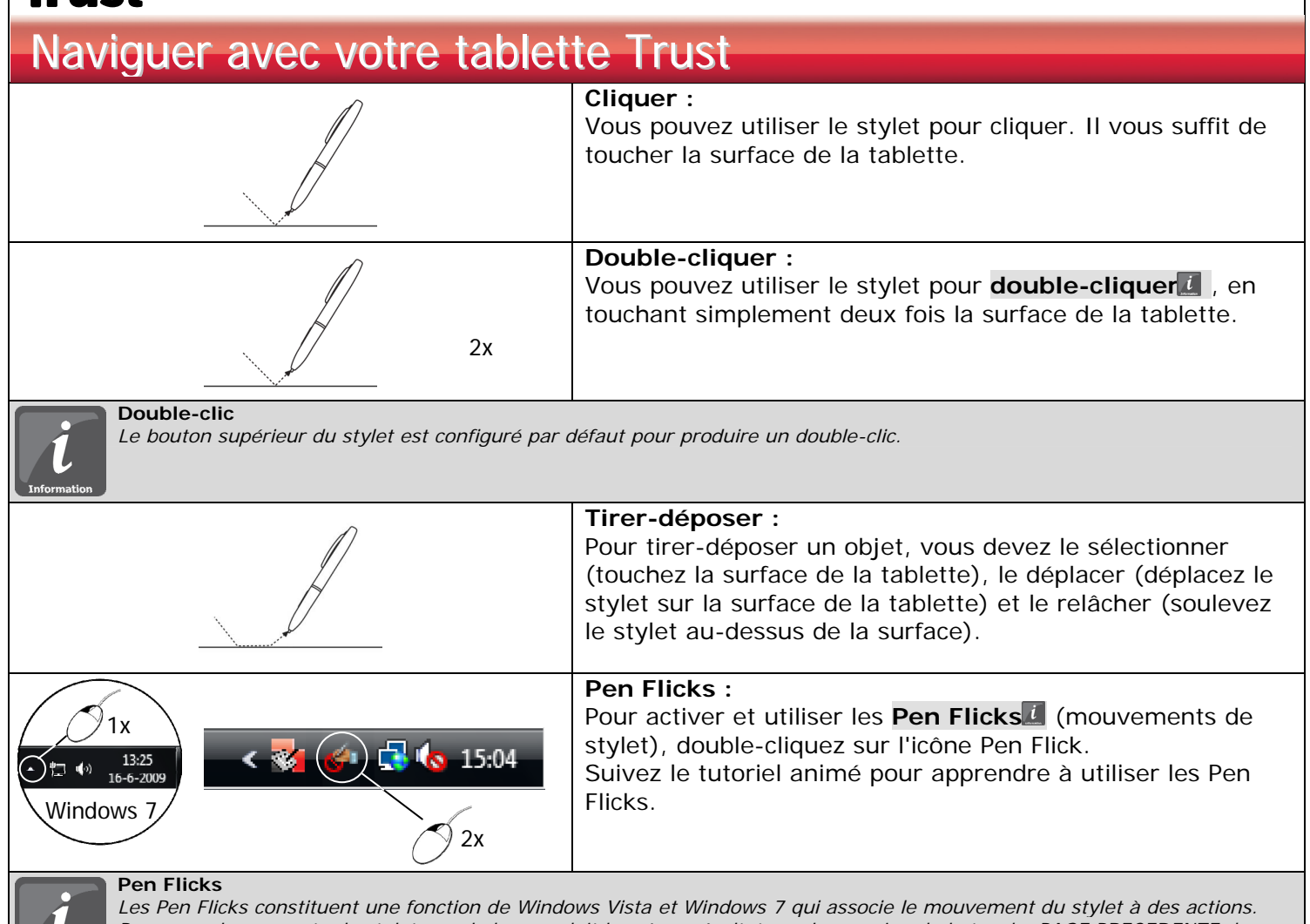

Par exemple, un geste de stylet vers le bas produit le même résultat que la pression de la touche PAGE PRECEDENTE de *votre clavier.* 

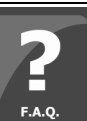

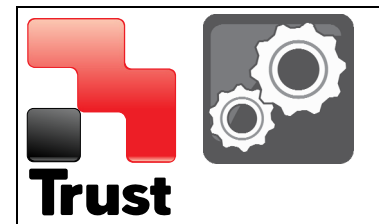

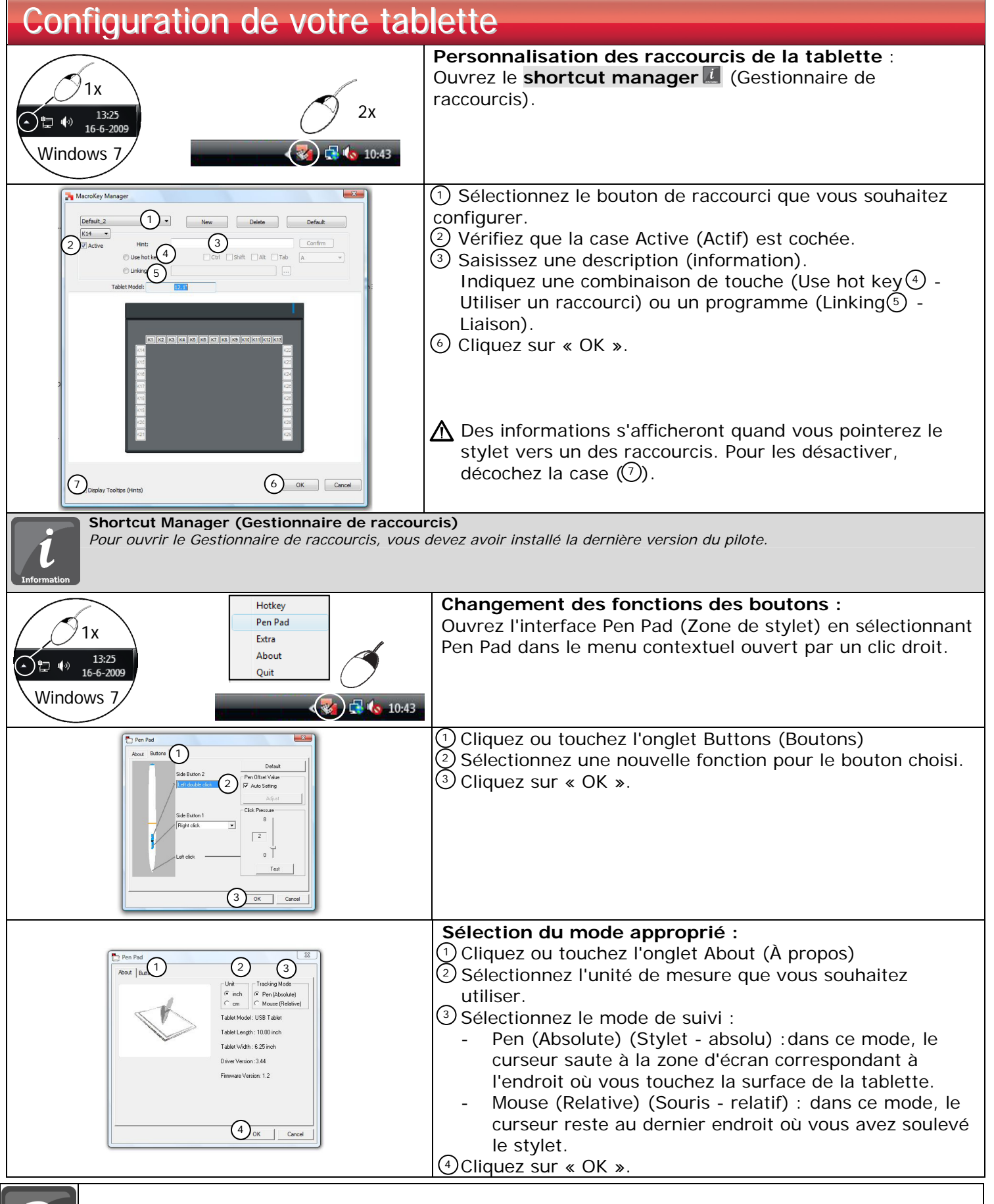

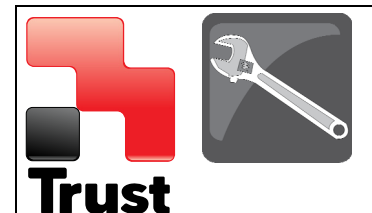

### Entretien de votre tablette Trust

**Nettoyage :** 

Nettoyez la tablette avec un chiffon sec.

Ne mouillez pas ou ne versez pas d'eau sur la tablette ou le stylet.

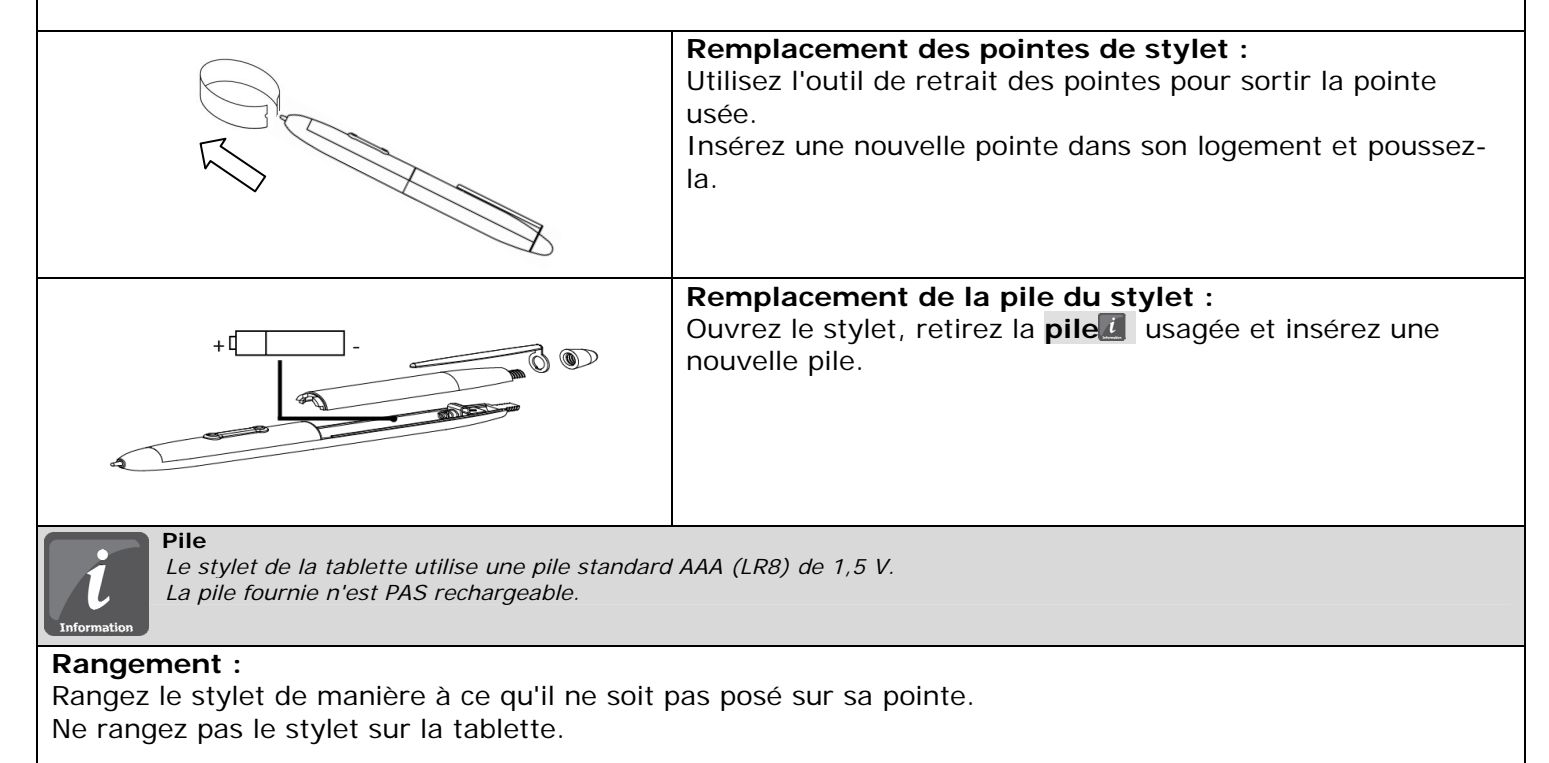